VP.FUND HUB™

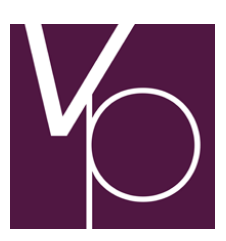

User guide to Bilateral Transfer

# **Contents**

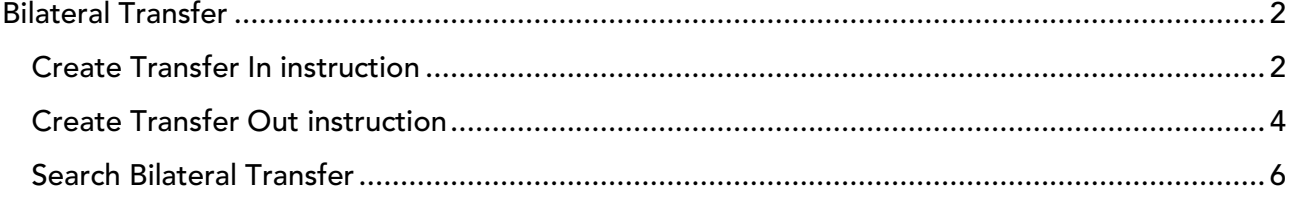

# Bilateral Transfer

This function is used to register a transfer in instruction or a transfer out instruction in vp.FUND HUB. The bilateral transfer is settled, when both transfer instructions have been received and matched.

### Create Transfer In instruction

The fields marked with \* are mandatory. The following section describes how to create a transfer in instruction. The field descriptions are only for transfer in instructions, not for transfer out.

To create a transfer in instruction, go to vp.ONLINE and select 'Bilateral Transfer' from the vp.FUND HUB menu.

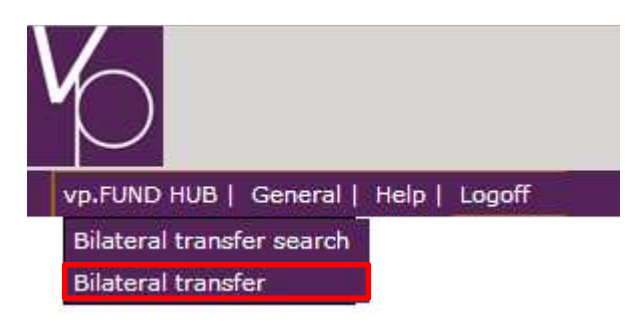

#### The following screen will appear.

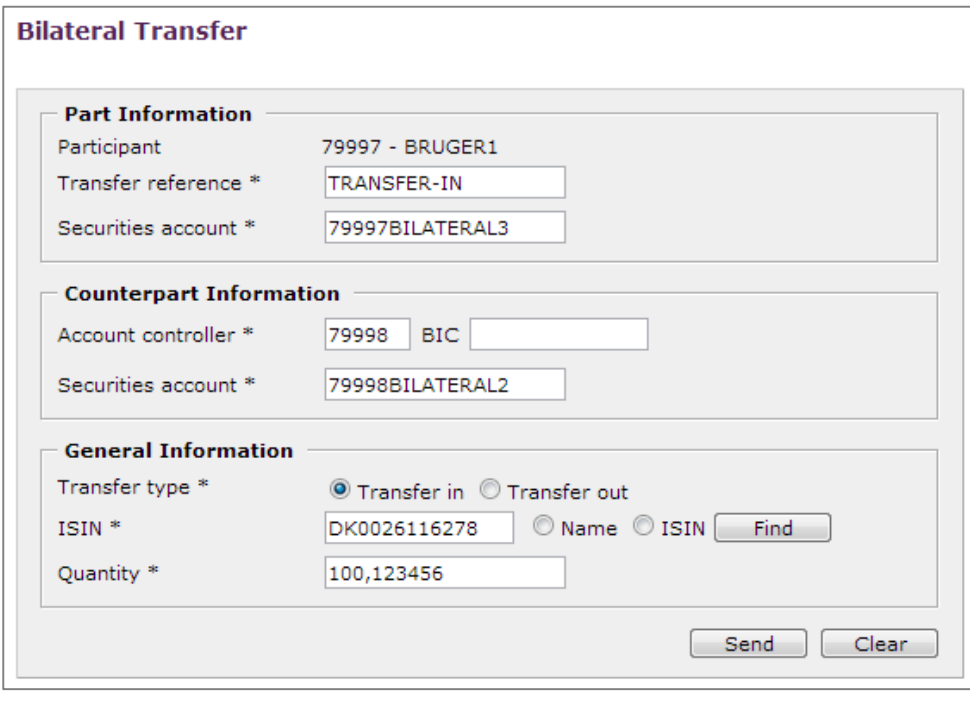

Figur 1 - Transfer In instruction. Data entered is for test purpose only

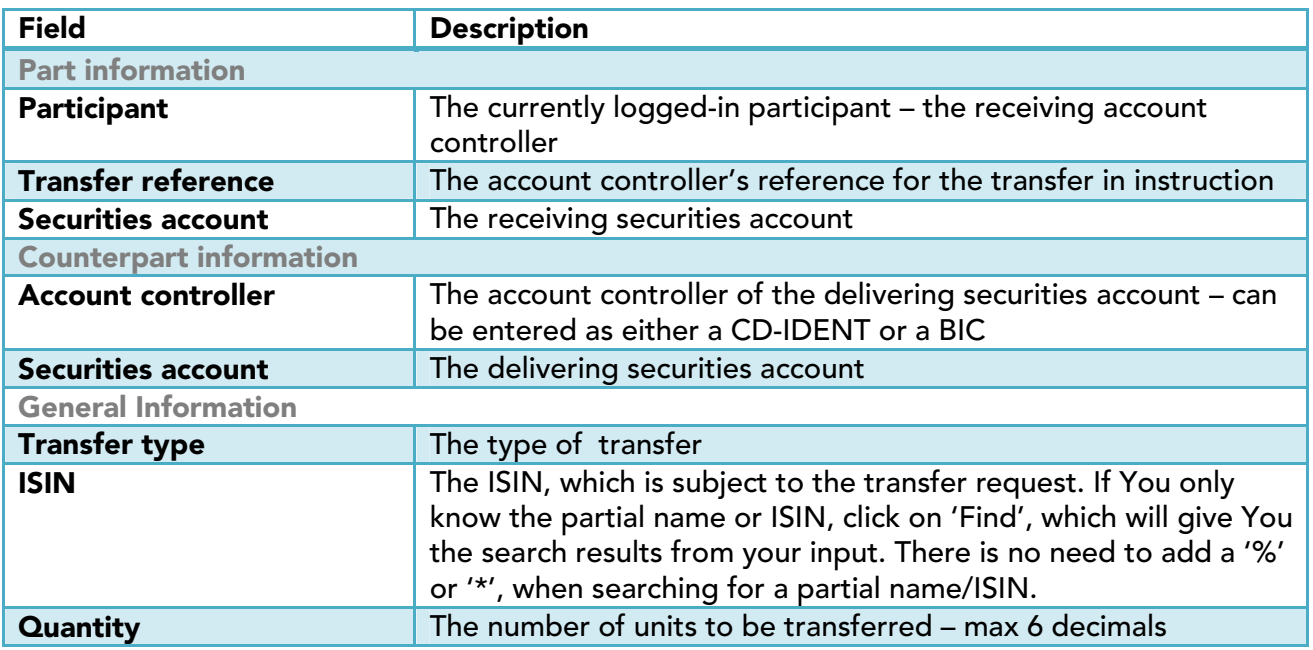

When all input has been entered, press **Send** to register the Transfer In instruction. If the transfer instruction is valid, the following message will be shown:

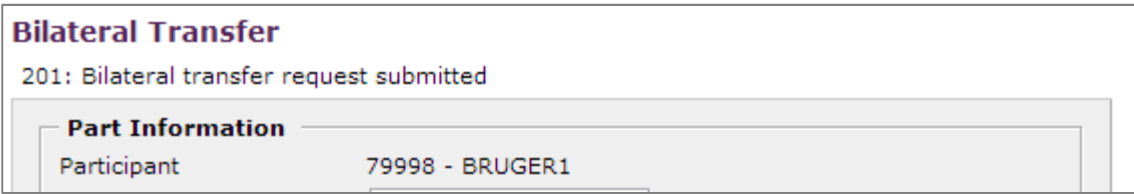

Press Clear to clear the fields and restore default values.

### Create Transfer Out instruction

The fields marked with \* are mandatory. The following section describes how to create a transfer out instruction. The field descriptions are only for transfer out instructions, not for transfer in.

To create a transfer out instruction, go to vp.ONLINE and select 'Bilateral Transfer' from the vp.FUND HUB menu.

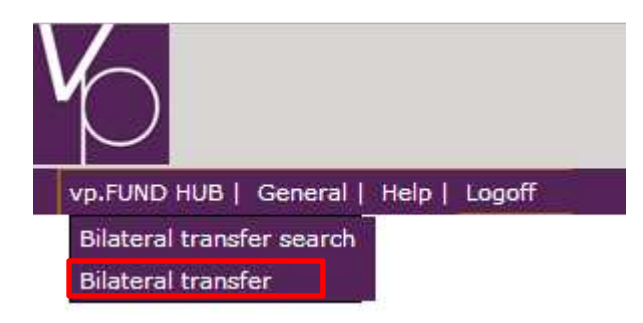

The following screen will appear.

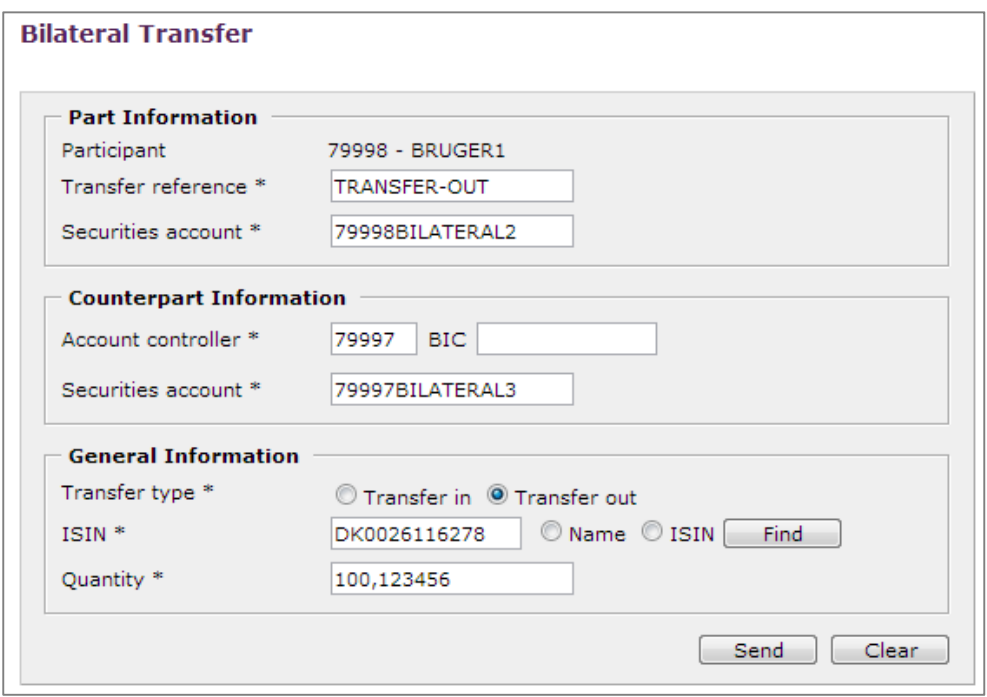

Figur 2 - Transfer Out instruction. Data entered is for test purpose only

| <b>Field</b>                   | <b>Description</b>                                                         |
|--------------------------------|----------------------------------------------------------------------------|
| <b>Part information</b>        |                                                                            |
| Participant                    | The currently logged-in participant - the delivering account<br>controller |
| <b>Transfer reference</b>      | The account controller's reference for the transfer out<br>instruction     |
| <b>Securities account</b>      | The delivering securities account                                          |
| <b>Counterpart information</b> |                                                                            |

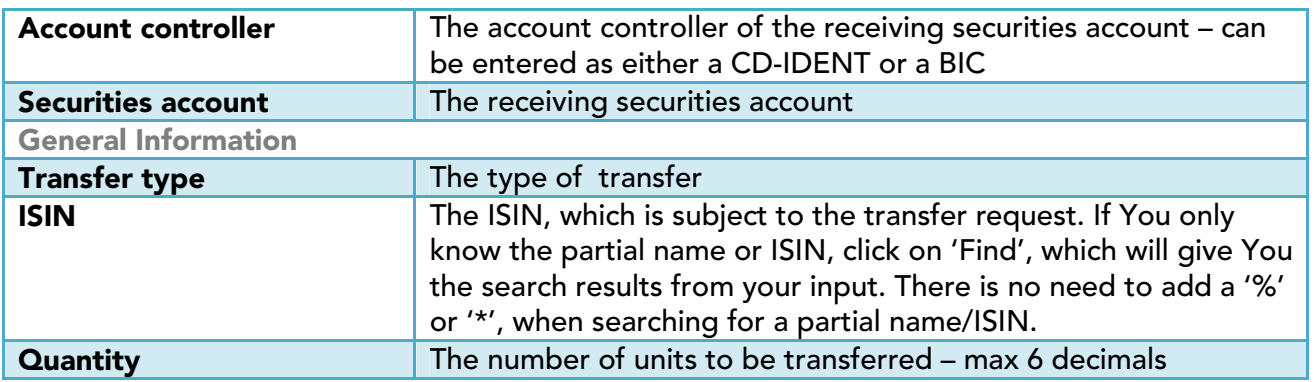

When all input has been entered, press **Send** to register the Transfer Out instruction. If the transfer instruction is valid, the following message will be shown:

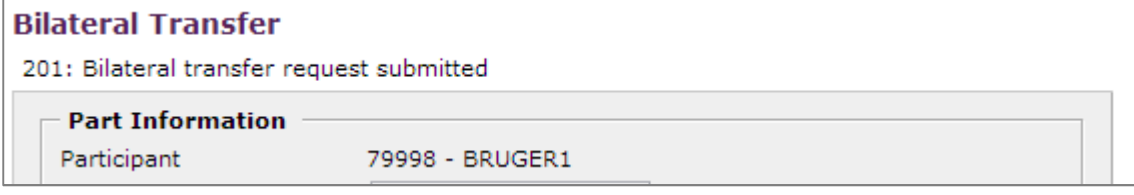

Press Clear to clear the fields and restore default values.

# Search Bilateral Transfer

Fields marked with \* are mandatory. To search for transfer instructions, go to vp.ONLINE and select 'Bilateral Transfer search' from the vp.FUND HUB menu.

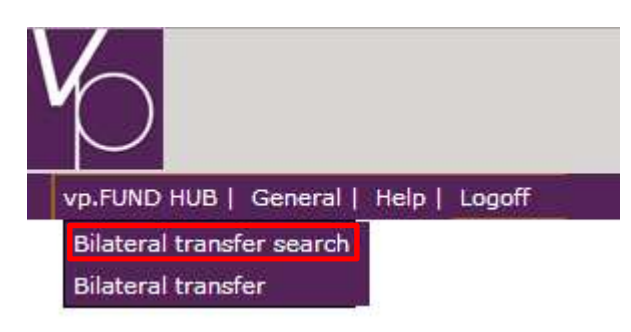

The following screen will appear.

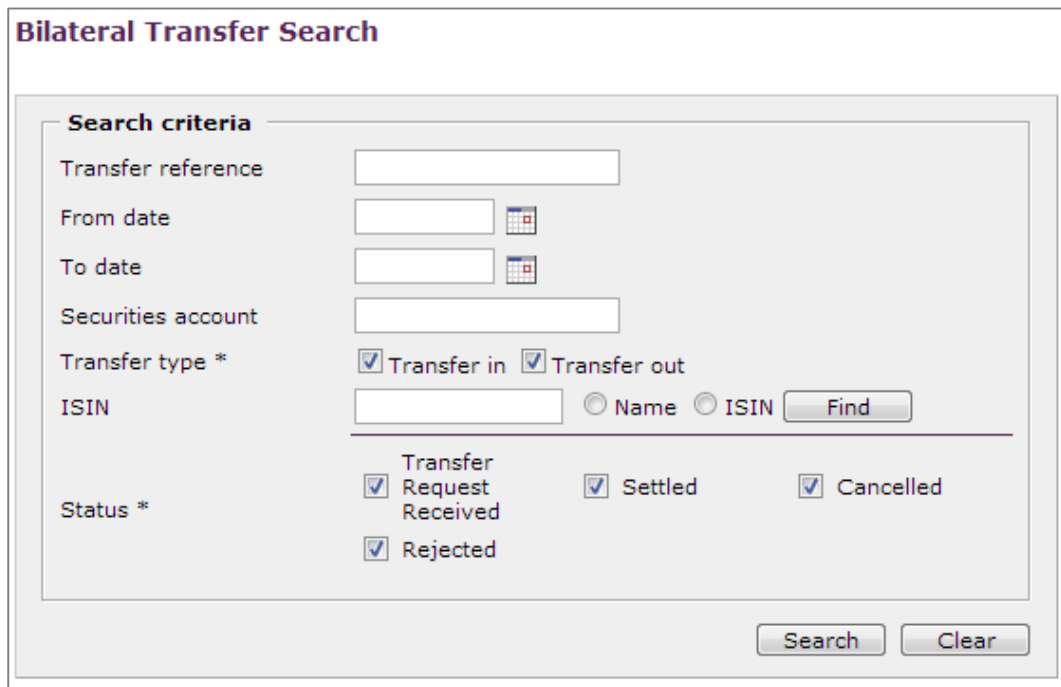

Figur 3 - Search bilateral transfer instructions

| <b>Field</b>              | <b>Description</b>                                                                                                    |
|---------------------------|----------------------------------------------------------------------------------------------------|
| <b>Transfer reference</b> | The reference given in the transfer in/out instruction                                                                                                    |
| <b>From date</b>          | The date, from which the transfer instruction has been placed                                                                                                    |
| To date                   | The date, to which the transfer instruction was placed                                                                                                    |
| <b>Securities account</b> | The securities account used in the transfer in/out instruction. The<br>securities account must be administered by the account<br>controller, currently logged in                                            |
| <b>Transfer type</b>      | At least one transfer type must be selected. All are selected by<br>default                                                                                                    |
| <b>ISIN</b>               | The ISIN, which is subject to the transfer request. If You only<br>know the partial name or ISIN, click on 'Find', which will give You<br>the search results from your input. There is no need to add a '%' |

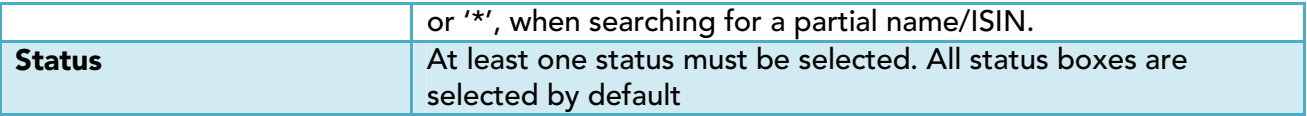

# When the desired search criteria have been entered, press Search. The search results are shown in a table, as seen below

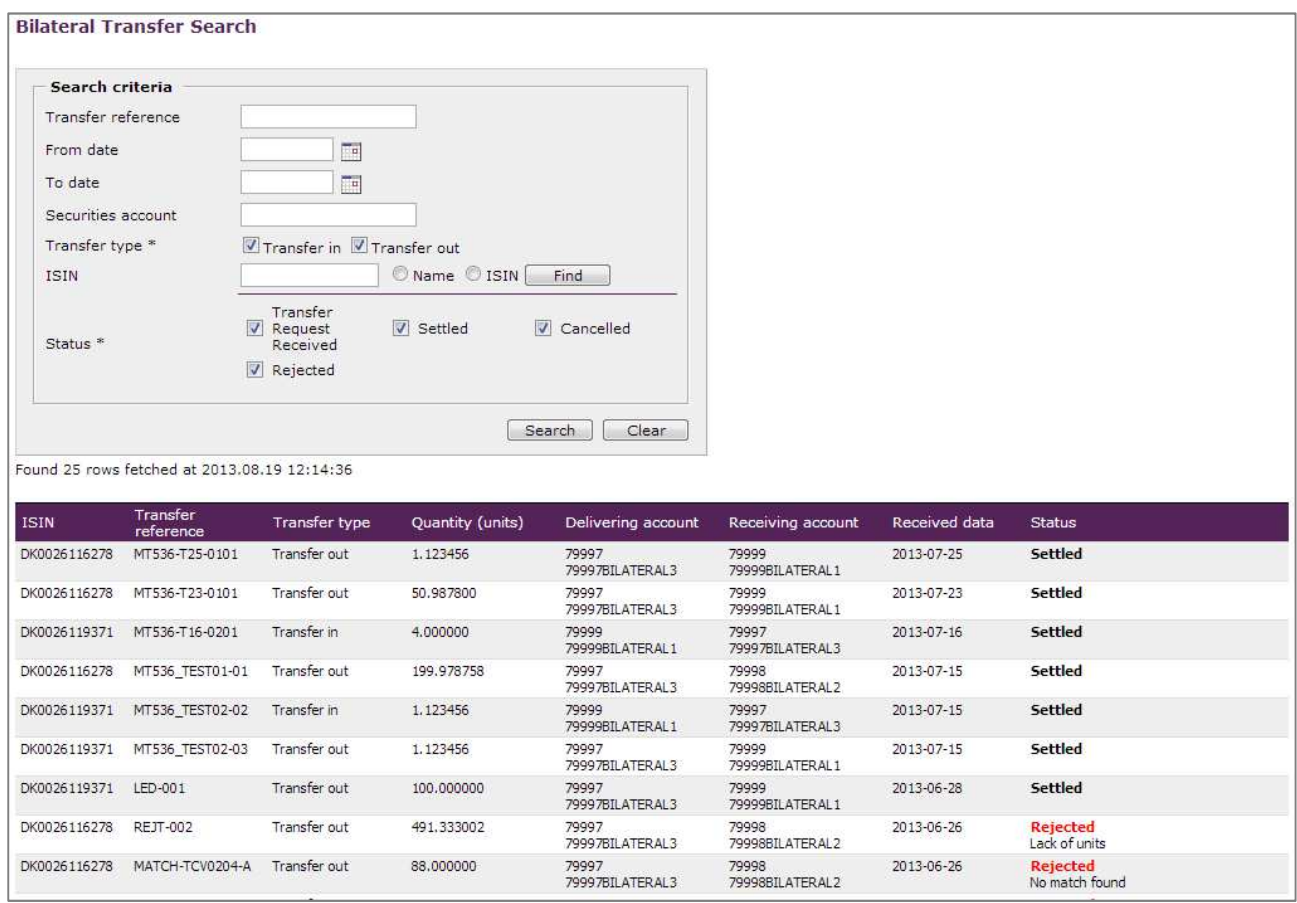

Figur 4 - Search results. Data in search results is for test purpose only